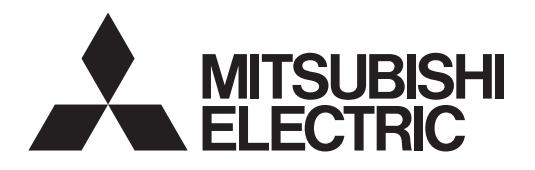

# Air Conditioning Control System **Centralized Controller EB-50GU-A/EB-50GU-J**

# $C\in$

## Instruction Book –Web Browser for User–

#### **Contents**

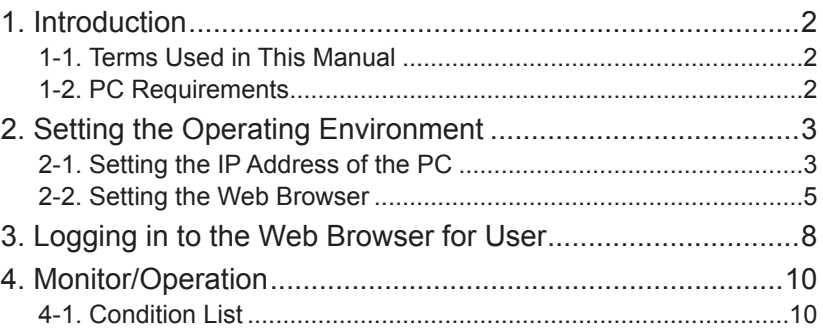

Before using the controller, please read this Instruction Book carefully to ensure proper operation. Retain this manual for future reference.

# <span id="page-1-0"></span>**1. Introduction**

Mitsubishi Electric Corporation's Centralized Controller EB-50GU-A/EB-50GU-J features functions to allow users to monitor and operate the air conditioning units from a PC over the LAN.

This Instruction Book explains how to monitor and operate the units connected to the EB-50GU-A/EB-50GU-J using a Web browser.

## **1-1. Terms Used in This Manual**

- "Centralized Controller EB-50GU-A/EB-50GU-J" is referred to as "EB-50."
- "Booster unit" and "Water HEX unit" are referred to as "Air To Water (PWFY) unit."
- Screen images used in this manual are from Windows 7® and Internet Explorer 9.0. Note: Windows is a registered trademark or trademark of Microsoft Corporation in the United States and other countries.

## **1-2. PC Requirements**

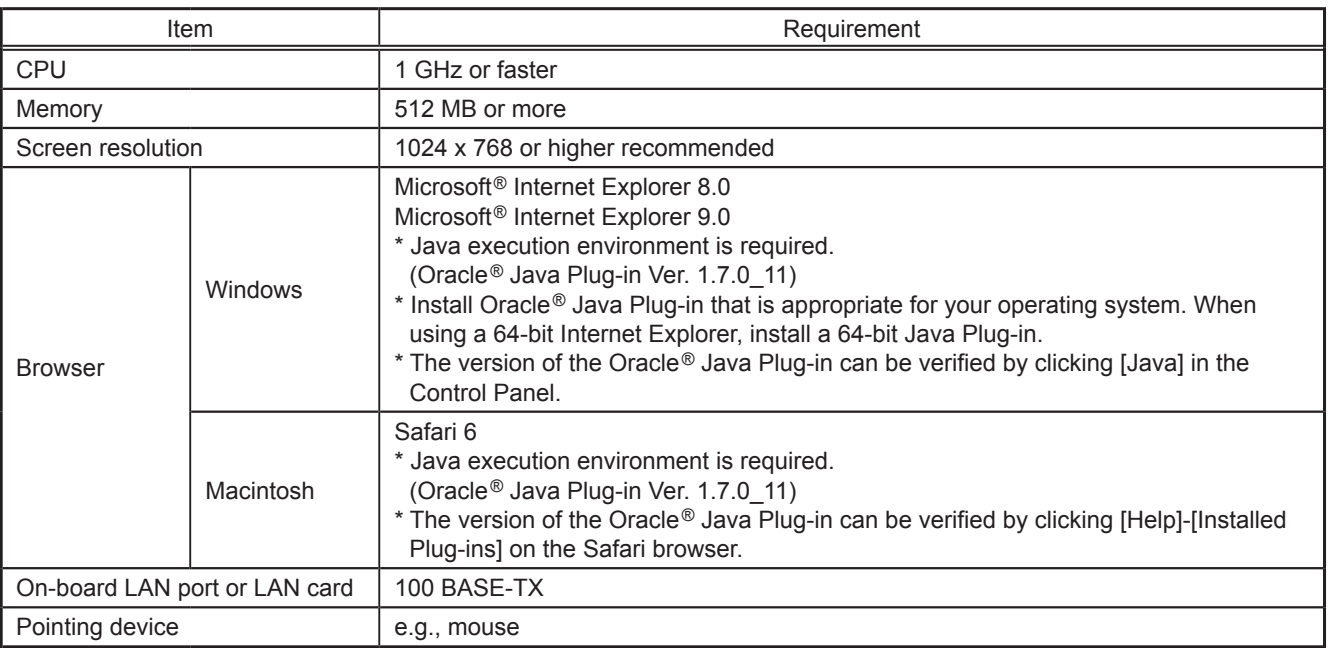

Table1-1 PC Requirements

Note: Microsoft is a registered trademark or trademark of Microsoft Corporation in the United States and/or other countries. Oracle and Java are trademarks or registered trademarks of Oracle Inc. in the United States and/or other countries.

# <span id="page-2-0"></span>**2. Setting the Operating Environment**

This chapter explains how to make PC settings and Web browser settings to monitor and operate the air conditioning units.

## **2-1. Setting the IP Address of the PC**

Follow the instructions below to set the PC's IP address for the Web browser to recognize the EB-50 unit. The PC's IP address must have the same network address as the EB-50's IP address.

(i.e., EB-50's IP address: [192.168.1.1], PC's IP address: [192.168.1.101])

When connecting an EB-50 to an existing LAN, consult the system administrator to decide the IP address of the PC.

- Note: When using an EB-50-dedicated LAN, it is recommended that the main EB-50 unit be assigned an IP address between the range [192.168.1.1] and [192.168.1.40] and that the PC connected to the EB-50 be assigned an IP address between the range [192.168.1.101] and [192.168.1.150].
- (1) Click [Control Panel] in the Start menu.

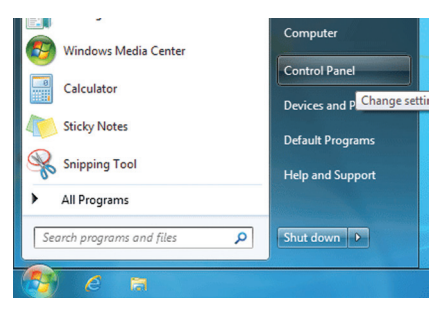

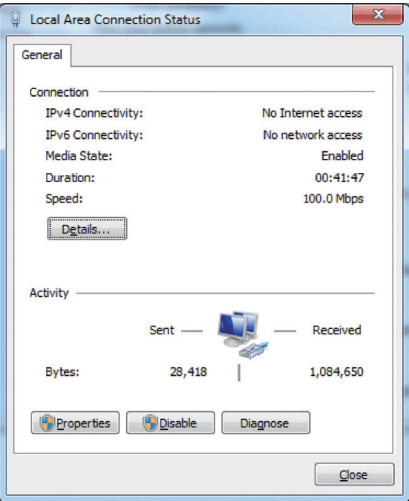

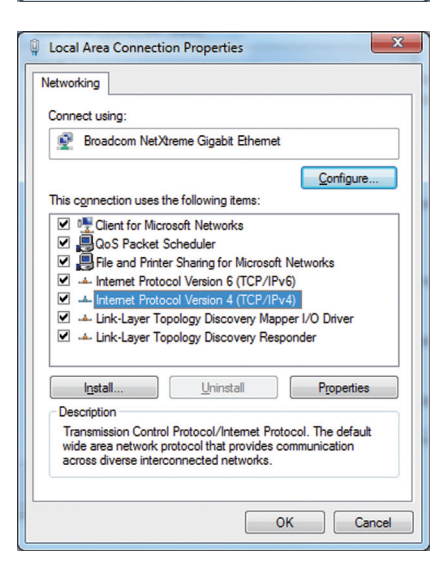

(2) Click [Network and Sharing Center]>[Local Area Setting].

In the [Local Area Connection Status] window, click [Properties].

(3) Click [Internet Protocol Version 4 (TCP/IPv4)] to select it, and click [Properties].

(4) In the [Internet Protocol Version 4 (TCP/IPv4) Properties] window, check the radio button next to [Use the following IP address]. Enter the PC's IP address (e.g., [192.168.1.101]) in the [IP address] field, and enter the subnet mask [255.255.255.0] (unless otherwise specified) in the [Subnet mask] field. In the [Default gateway] field, enter the gateway address as necessary.

> Note: Consult the system administrator to decide the IP, subnet mask, and gateway addresses.

(5) Keep clicking [OK] or [Close] to close all windows.

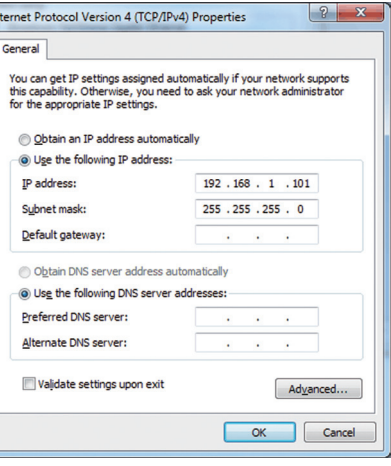

## <span id="page-4-0"></span>**2-2. Setting the Web Browser**

Web browser setting varies with the Internet connection type. See the sections below for how to make Web browser settings for different types of Internet connection.

**To prevent unauthorized access, always use a security device such as a VPN router when connecting the EB-50 to the Internet.**

#### **2-2-1. No Internet connection**

To monitor and operate the air conditioning units from a PC with no Internet connection, follow the instructions below to set the environment for the Web browser.

(1) Click [Tools] in the menu bar, then click [Internet options].

- (2) In the [Internet Options] window, click the [Connections] tab.
- (3) Check the radio button next to [Never dial a connection] in the middle of the window, and click [OK] to close the window.

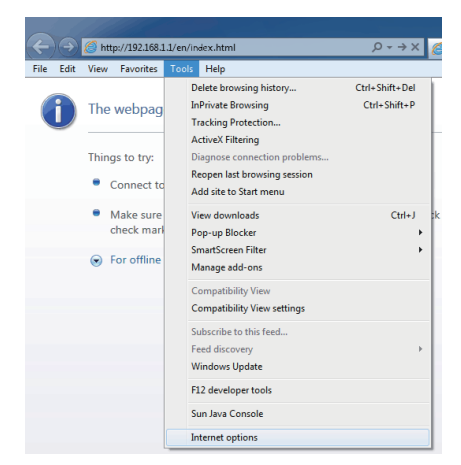

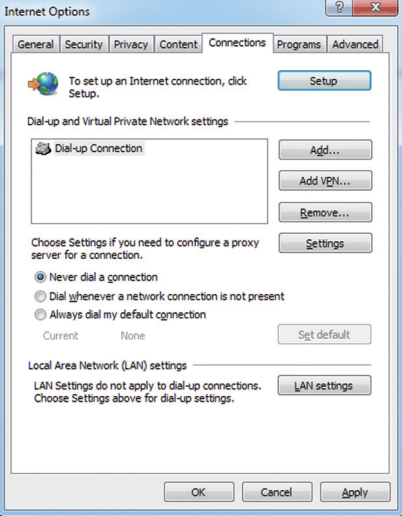

#### **2-2-2. Dial-up Internet connection**

To monitor and operate the air conditioning units from a PC that connects to the Internet through a dial-up connection, follow the instructions below to set the environment for the Web browser.

(1) Click [Tools] in the menu bar, then click [Internet options].

- (2) In the [Internet Options] window, click the [Connections] tab.
- (3) Check the radio button next to [Dial whenever a network connection is not present] in the middle of the window, and click [OK] to close the window.

By making these settings, a message will appear asking whether or not to use a dial-up connection when an Internet connection is necessary. Follow the message to connect to the Internet.

#### **2-2-3. Connecting to the Internet via proxy server using an existing LAN**

To monitor and operate the air conditioning units from a PC that connects to the Internet through a proxy server by connecting to an existing LAN, such as a LAN within your company, follow the instructions below to set the environment for the Web browser.

(1) Click [Tools] in the menu bar, then click [Internet options].

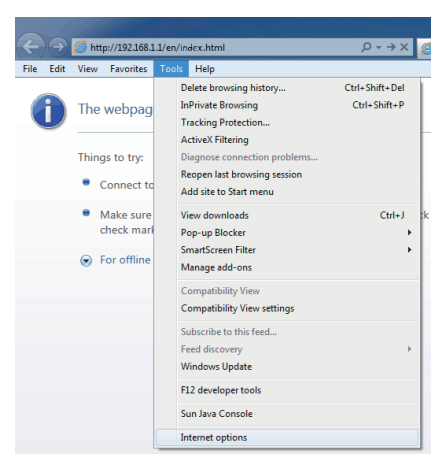

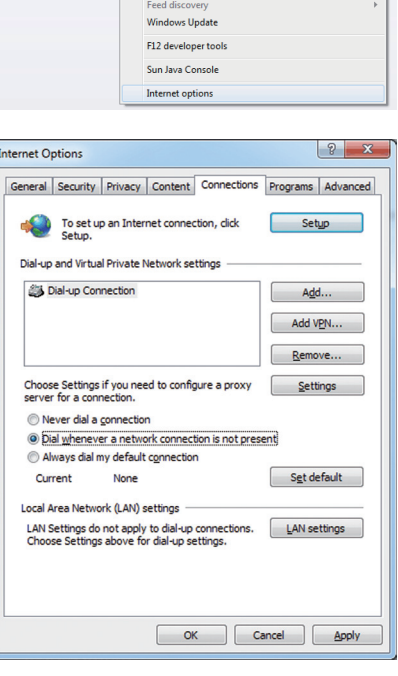

 $\bigcirc$  http://192.168.1.1/6

The webpag

Things to try:

 $\bullet$  Connect

 $\bullet$  Make su

 $\bigcirc$  For offlin

check ma

s Help

Delete br

Tracking Protection<br>ActiveX Filtering

Add site to Start menu

Diagnose co Reopen last browsing session

**View do** 

Pop-up Blocker nartScreen Filte<br>nartScreen Filte

Manage add-on Compatibility Vi Compatibility View settings Subscribe to this feed.

wsing history InPrivate Browsing

Edit View Favorites

O

 $0 \rightarrow x$ 

Ctrl+Shift+Del

 $Ctrl + Shift + P$ 

 $Ctrl + J$ 

- (2) In the [Internet Options] window, click the [Connections] tab.
- (3) Check the radio button next to [Never dial a connection] in the middle of the window.
- (4) Click [LAN settings] under [Local Area Network (LAN) settings].

(5) In the [Local Area Network (LAN) Settings] window, check [Bypass proxy server for local addresses], and click [Advanced].

(6) In the [Proxy Settings] window, enter the EB-50's IP address (e.g., 192.168.1.1) in the [Exceptions] field. Then, keep clicking [OK] or [Close] to close all windows.

If connecting multiple EB-50 units, enter the addresses of all EB-50 units (e.g., [192.168.1.1; 192.168.1.2]). It is also possible to use an asterisk as a wildcard (e.g., [192.168.1.\*]).

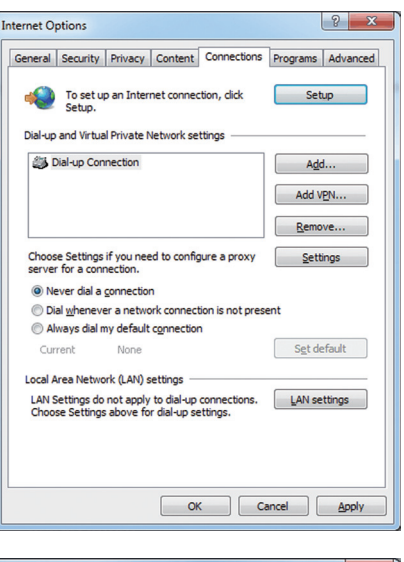

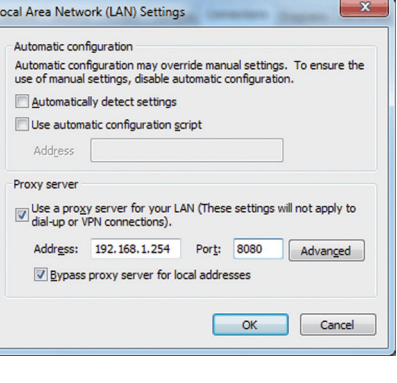

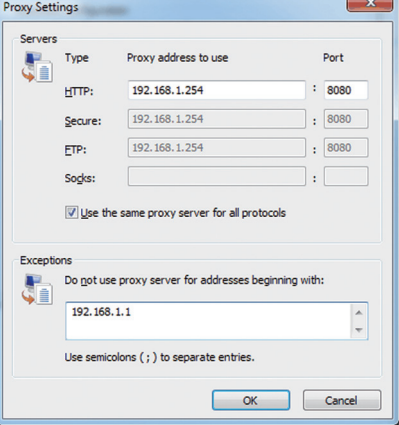

# <span id="page-7-0"></span>**3. Logging in to the Web Browser for User**

(1) Enter the web page address in the address field of the Web browser as follows: **http://[IP address of the EB-50]/index.html**

Press the [Enter] key. A login screen will appear.

- Note: If the IP address of the EB-50 is [192.168.1.1], the web page address is [http://192.168.1.1/index.html].
- Note: Default IP address of EB-50 is [192.168.1.1].
- Note: If the login screen does not appear then take the steps below to delete the temporary files.

<Internet Explorer>

- 1. Click [Tools] in the menu bar, then click [Internet options].
- 2. On the [General] tab, click [Delete] in the middle of the window.

3. In the [Delete Browsing History] window, click [Delete]. <Java>

- 1. Click [Control Panel] from the Start menu.
- 2. Click the [Java] icon to launch the Java Control Panel.
- 3. On the [General] tab, click [Settings] in the [Temporary Internet Files] section.
- 4. Click [Delete Files].
- 5. In the [Delete Files and Applications] window, click [OK].
- **Login Page** Login
- Note: The web page will be displayed in the same language as the operating system on the PC. The web page can be displayed in other languages by entering the web page address as follows:

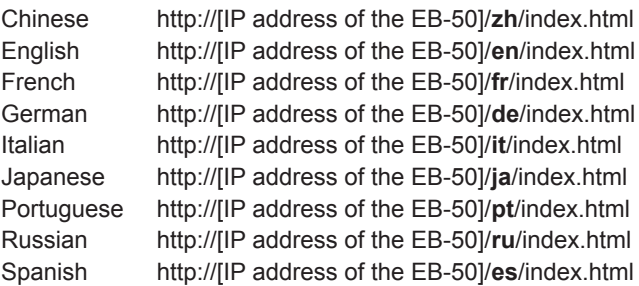

Note: You can add the web page address to your Favorites for easy access in the future.

(2) Enter the user name and the password in the login screen, and click [Login]. A Condition List screen will appear, which shows the operation conditions of all groups.

Note: Consult the building manager for your user name and password.

#### **Encrypting the communication data and logging in to the Web browser (HTTPS connection)**

EB-50 can encrypt communication data using HTTPS (SSL).

When connecting the EB-50 to the LAN that is accessible to the general public, it is recommended that the following settings be made so that the units are monitored and controlled on the encrypted web page.

- Note: Depending on the operating system or the Java version, HTTPS encrypted communication may not be enabled properly. If this happens, use an HTTP connection as explained in the previous page.
- (1) Prefix the web address with [https], enter the rest of the address, and press the [Enter] key.

#### **https://[IP Address of the EB-50]/index.html**

Note: If the IP address of the EB-50 is [192.168.1.1], the web page address is [https://192.168.1.1/index.html].

The encrypted data communication will begin, and the Login screen will appear. If a security certificate error page appears instead of the Login

screen, go to step (2) below.

(2) If the security certificate is invalid, a security certificate error page (as shown at right) will appear.

Click [Continue to this website (not recommended)].

(3) If the connection is successfully made, the Login screen will appear. Note: Although the address bar will turn red and a message "Certificate error" will appear, you can still access the Web browser.

 $\textcircled{t}$  https://192.168.1.1/en/index.html  $\mathcal{Q}$  v & Certificate error  $\mathbb{Z}$  C X

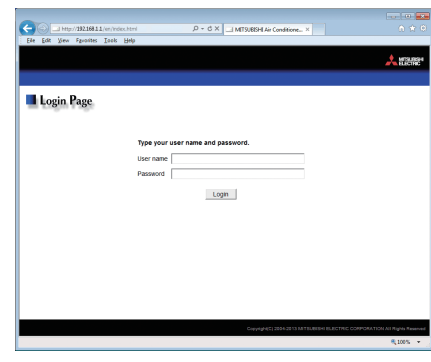

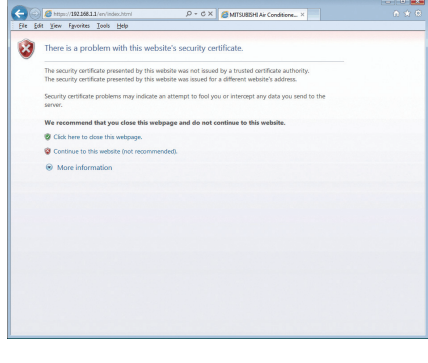

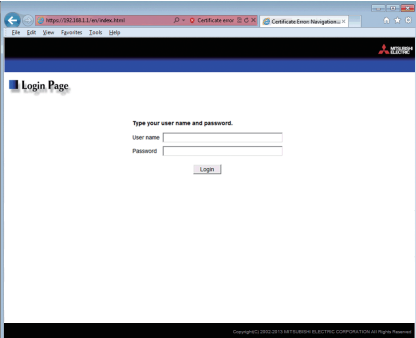

# <span id="page-9-0"></span>**4. Monitor/Operation**

This chapter explains how to monitor the operation conditions of all groups collectively and how to operate each group or all groups collectively.

## **4-1. Condition List**

This section explains how to monitor the operation conditions of all groups collectively (see section 4-1-1) and also explains how to operate each group (see section 4-1-2), or all groups collectively (see section 4-1-3). After login, a Condition List screen will appear, which shows the operation conditions of all air conditioning unit groups, LOSSNAY unit (ventilator) groups, general equipment groups, and Air To Water (PWFY) unit groups.

#### **4-1-1. Checking the operation conditions of all groups**

On the Condition List screen, the operation conditions of all groups can be monitored. The operator can also check the unit malfunctions on this screen and prevent the units from being left on unintentionally.

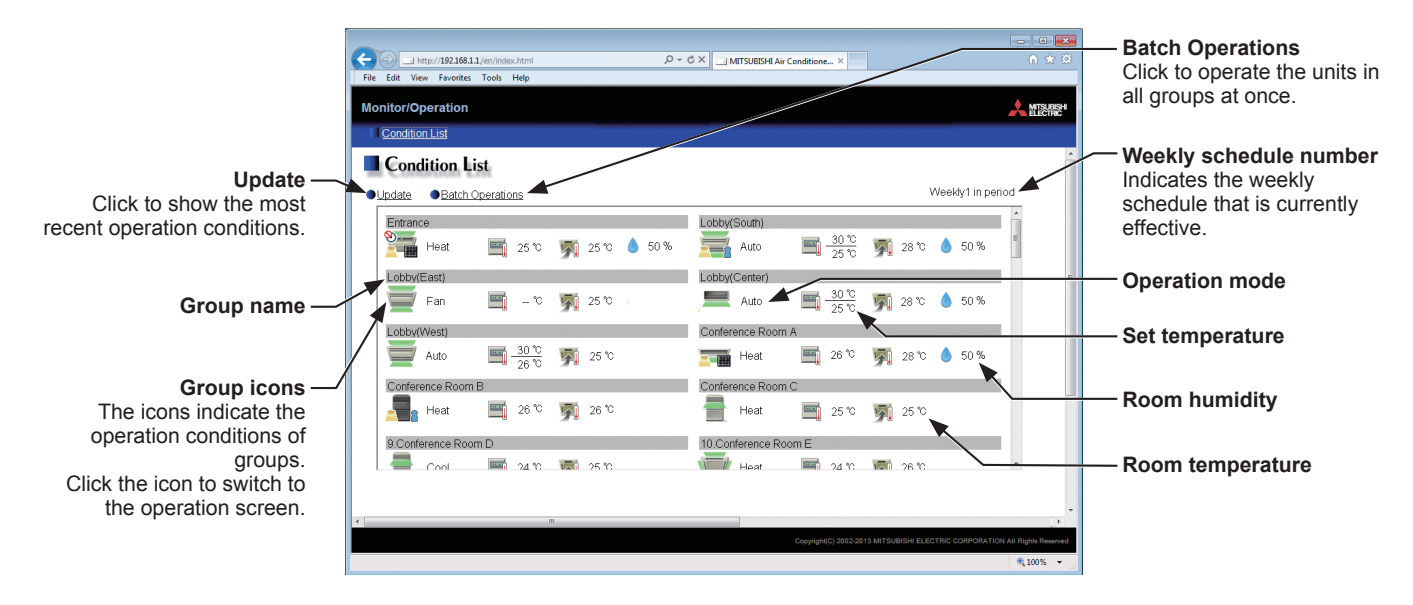

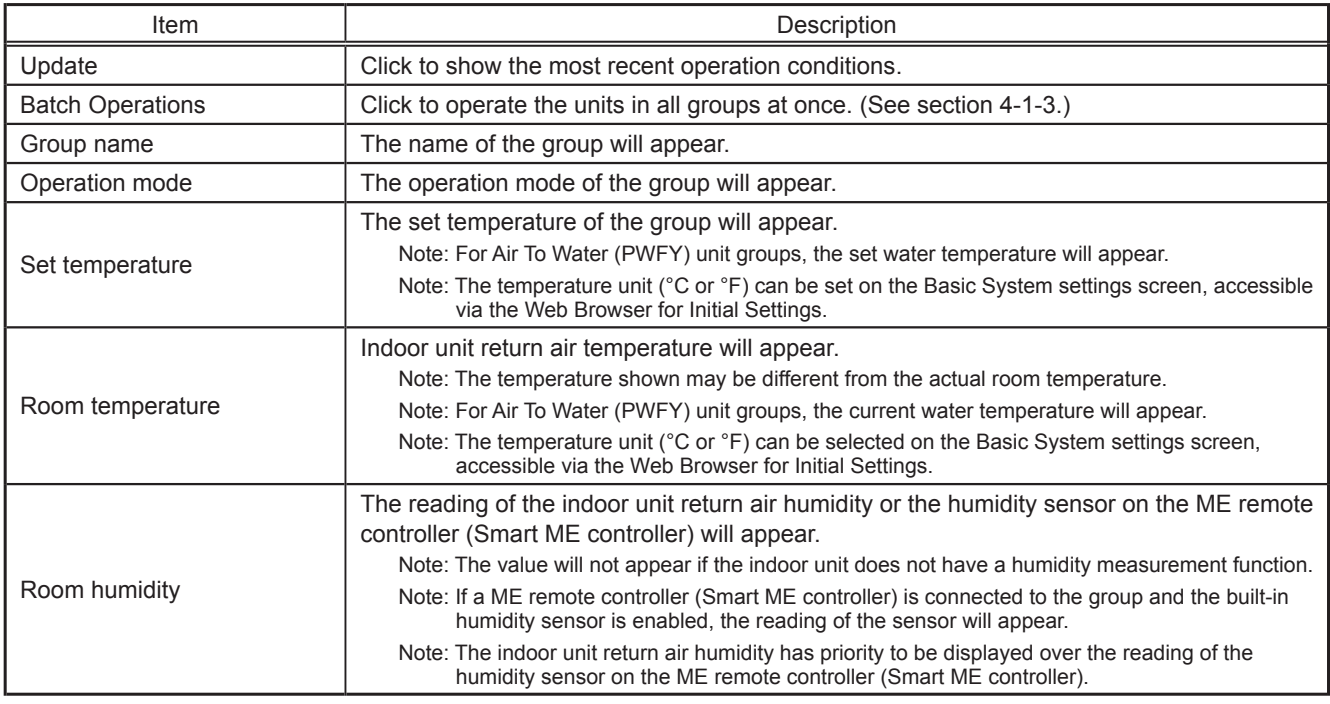

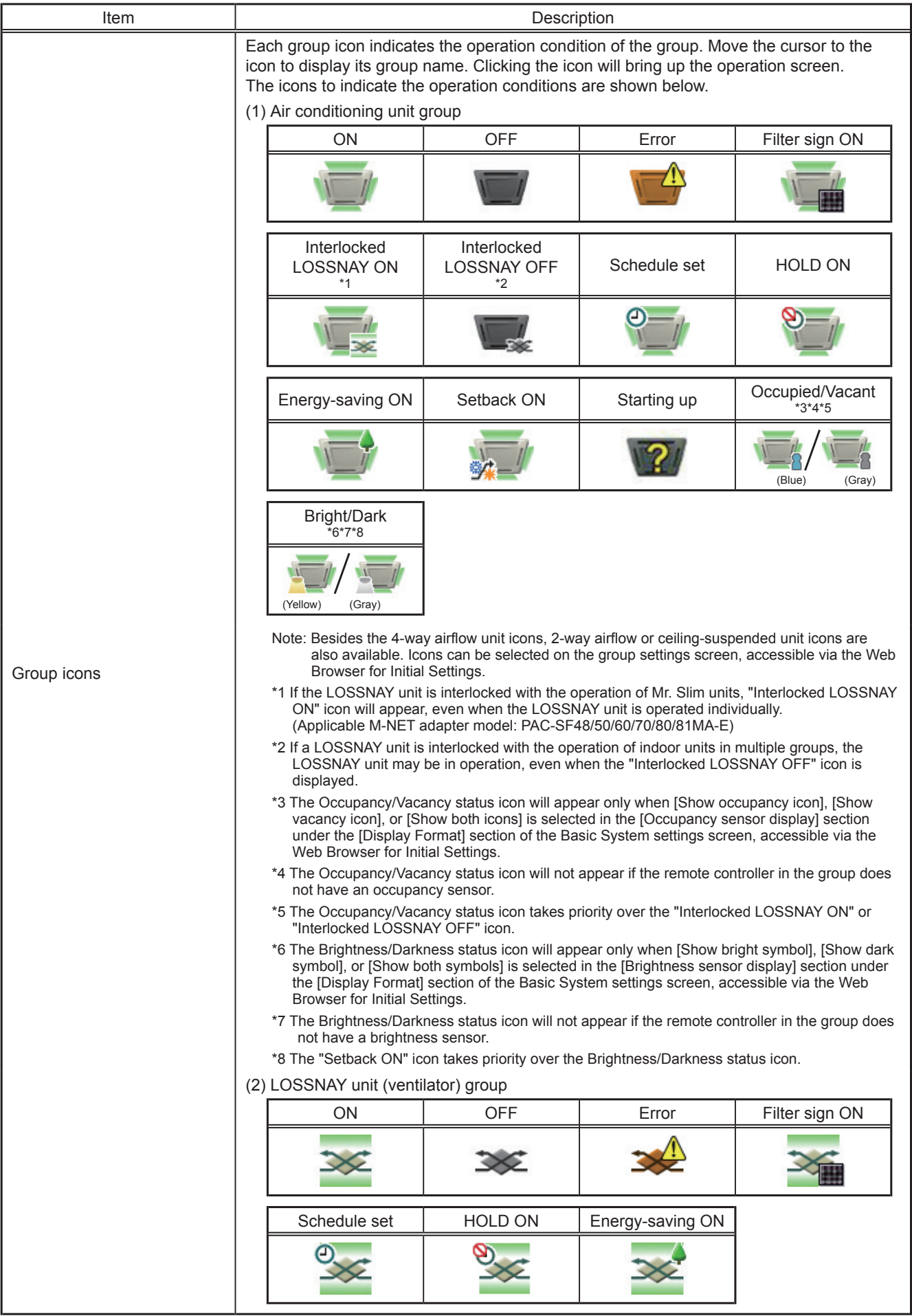

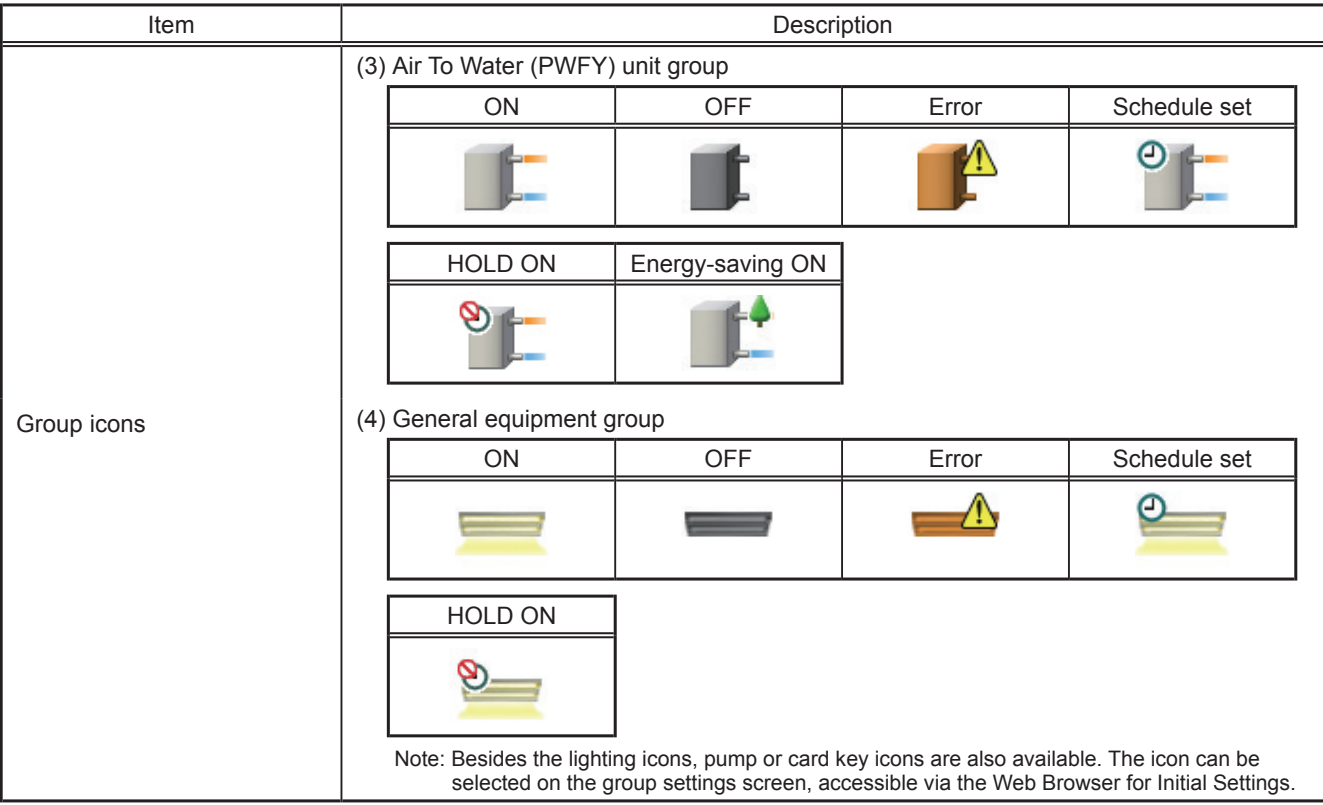

#### **4-1-2. Operating the units in a given group**

In the Condition List screen, click one of the group icons to display its operation settings screen, which shows the current operation conditions. Change the desired settings and click [OK] to reflect the changes. Click [Cancel] to return to the previous screen without making any changes.

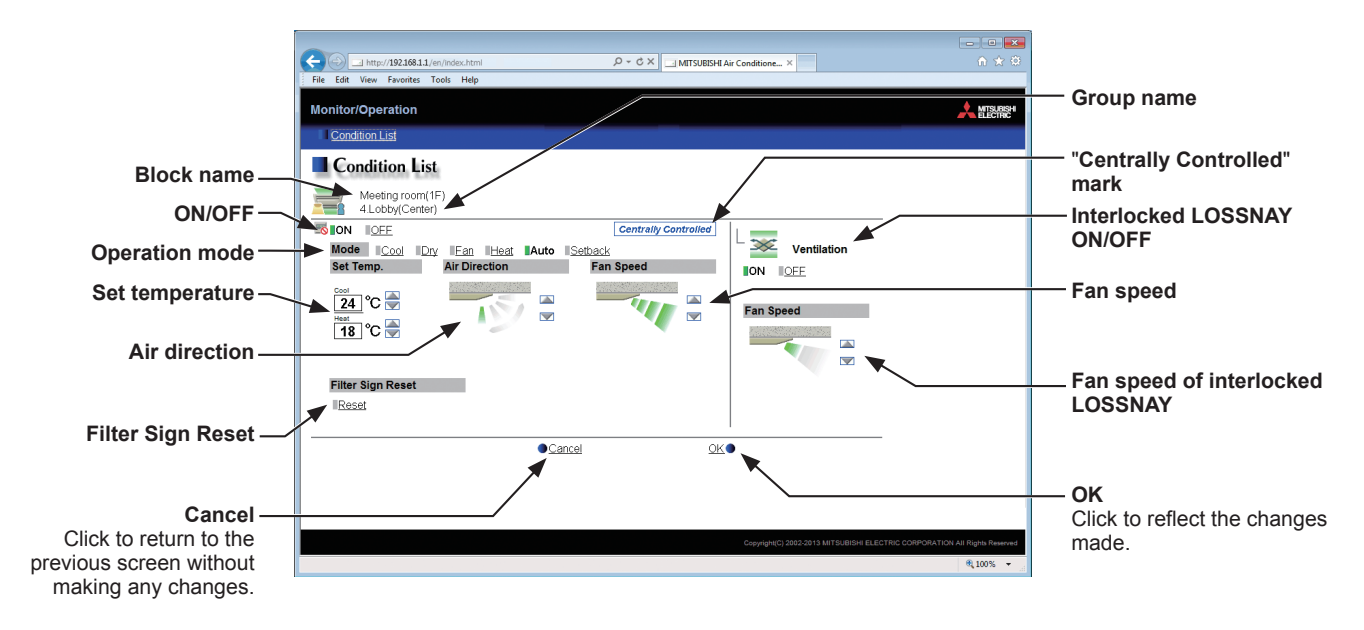

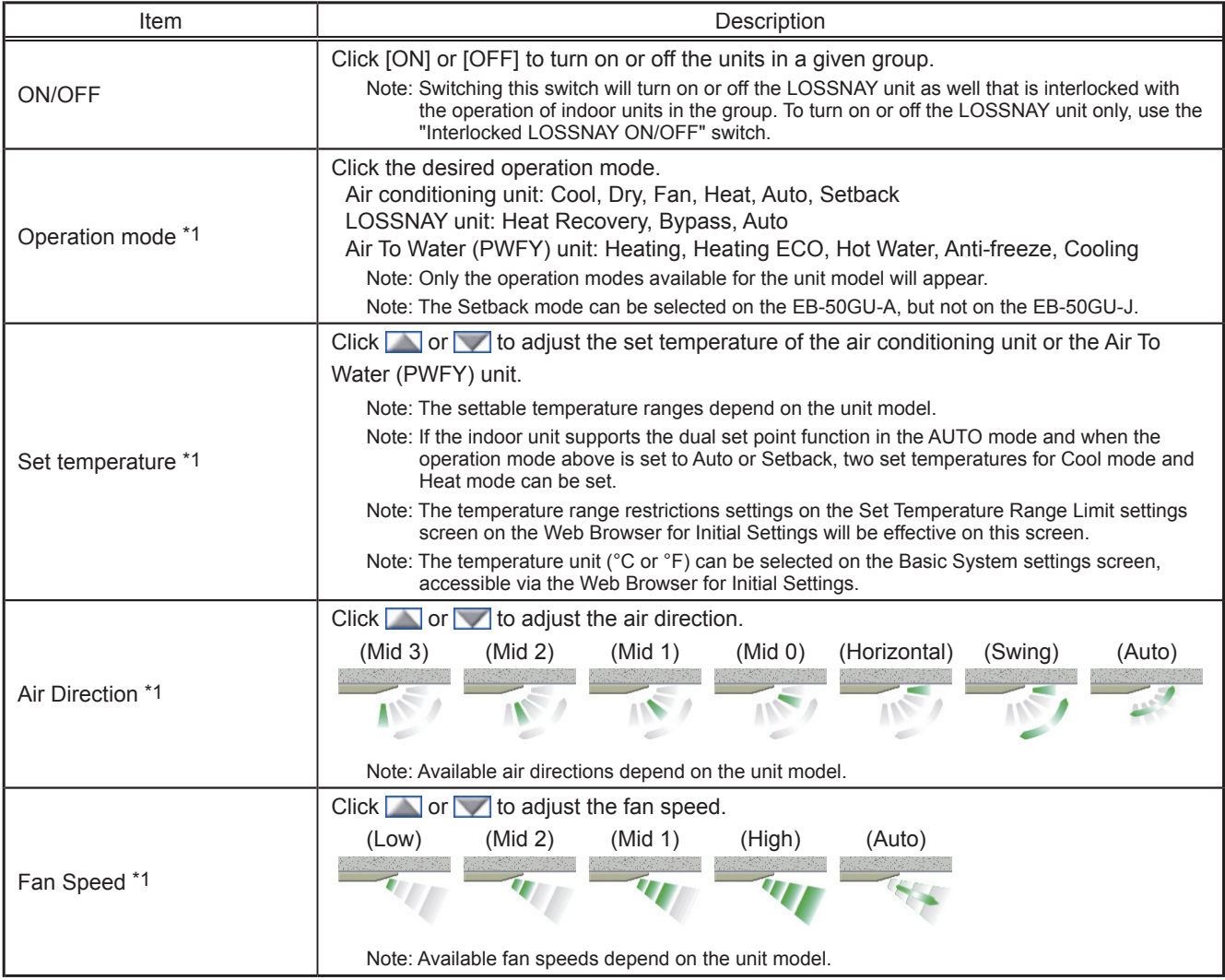

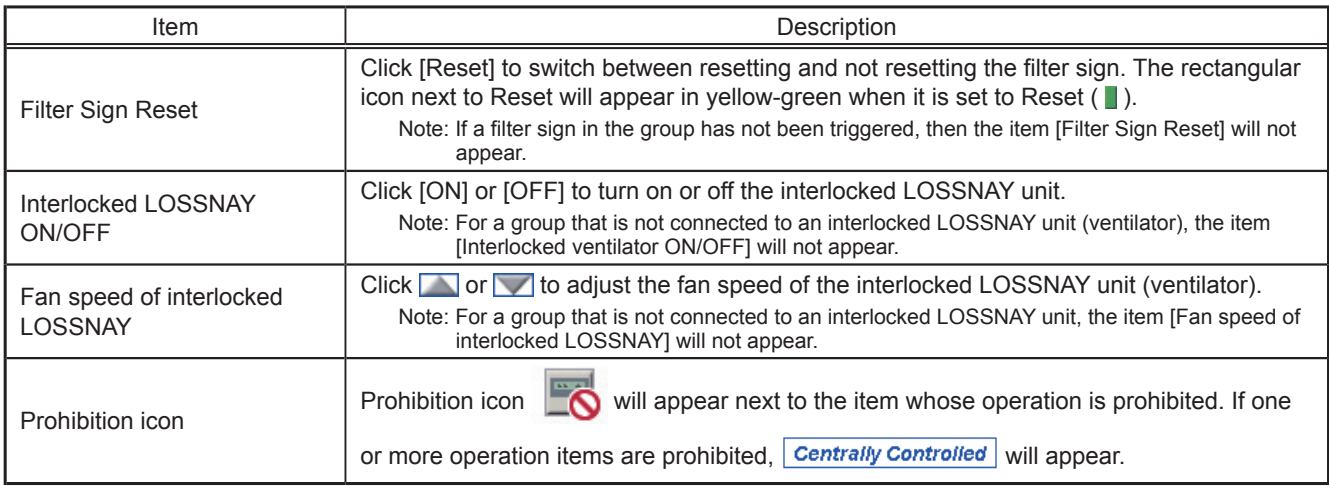

\*1 The item may not be displayed, depending on the unit model.

#### **4-1-3. Operating the units in all groups**

(1) In the Condition List screen, click [Batch Operations]. If air conditioner group, LOSSNAY unit (ventilator) group, Air To Water (PWFY) unit group, and general equipment group exist together in the same system, a screen to select a group type will appear. Click one of the group types to change its settings.

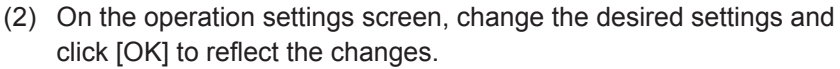

Click [Cancel] to return to the previous screen without making any changes.

- Note: The settable temperature range is limited for the group whose set temperature restrictions settings have been made.
- Note: If any group out of the given groups has an operation item that is prohibited, the item for the group can not be operated.

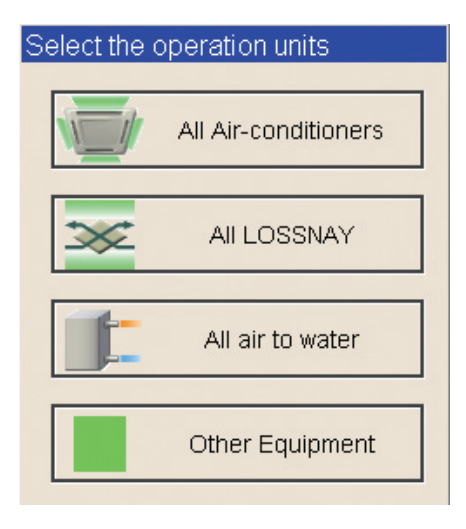

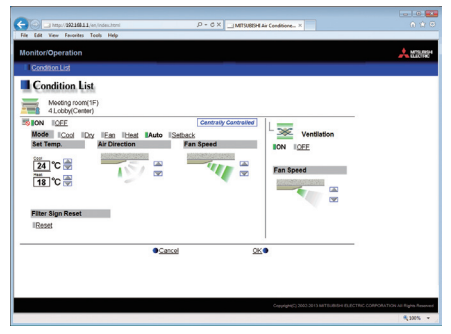

This product is designed and intended for use in the residential, commercial and light-industrial environment.

The product at hand is based on the following EU regulations:

- Electromagnetic Compatibility Directive 2004/108/EC
- Restriction of Hazardous Substances 2011/65/EU

Please be sure to put the contact address/telephone number on this manual before handing it to the customer.

## **MITSUBISHI ELECTRIC CORPORATION**

HEAD OFFICE: TOKYO BLDG., 2-7-3, MARUNOUCHI, CHIYODA-KU, TOKYO 100-8310, JAPAN